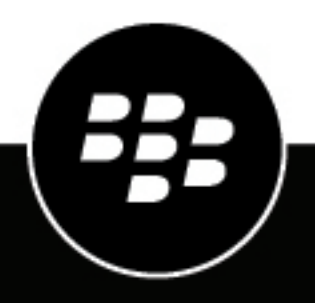

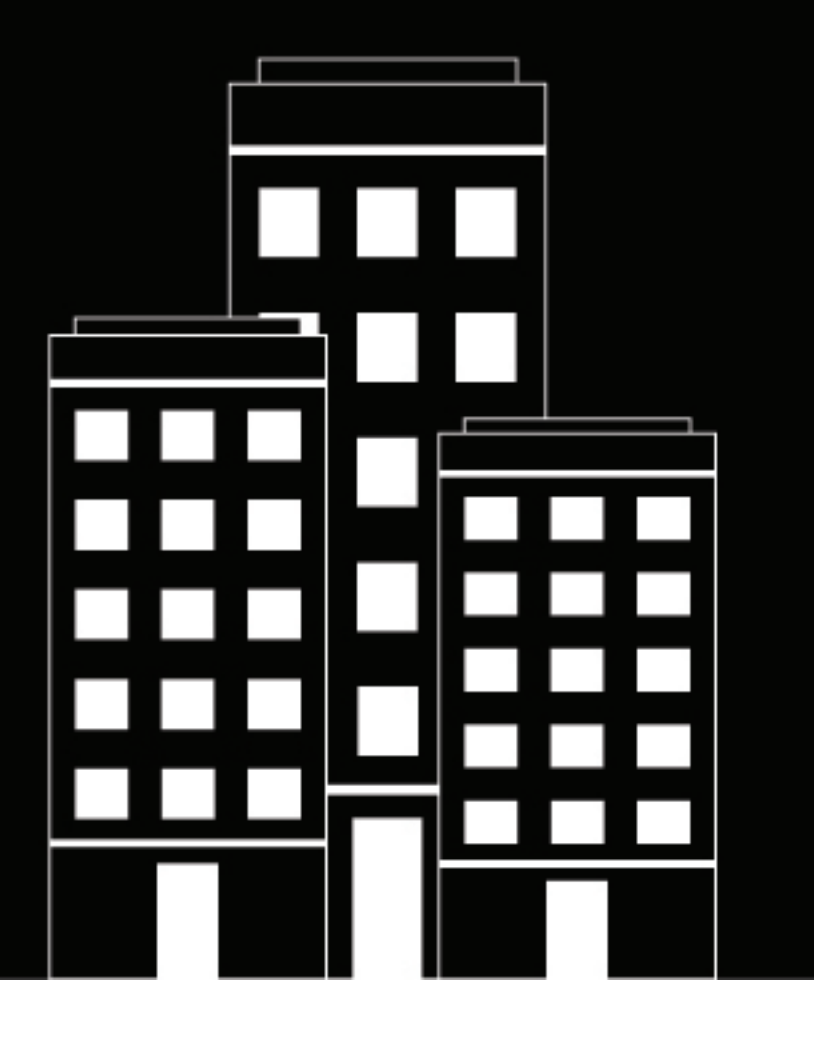

# **BlackBerry Enterprise Mobility Server Monitoring and reporting**

Administration

3.7

# **Contents**

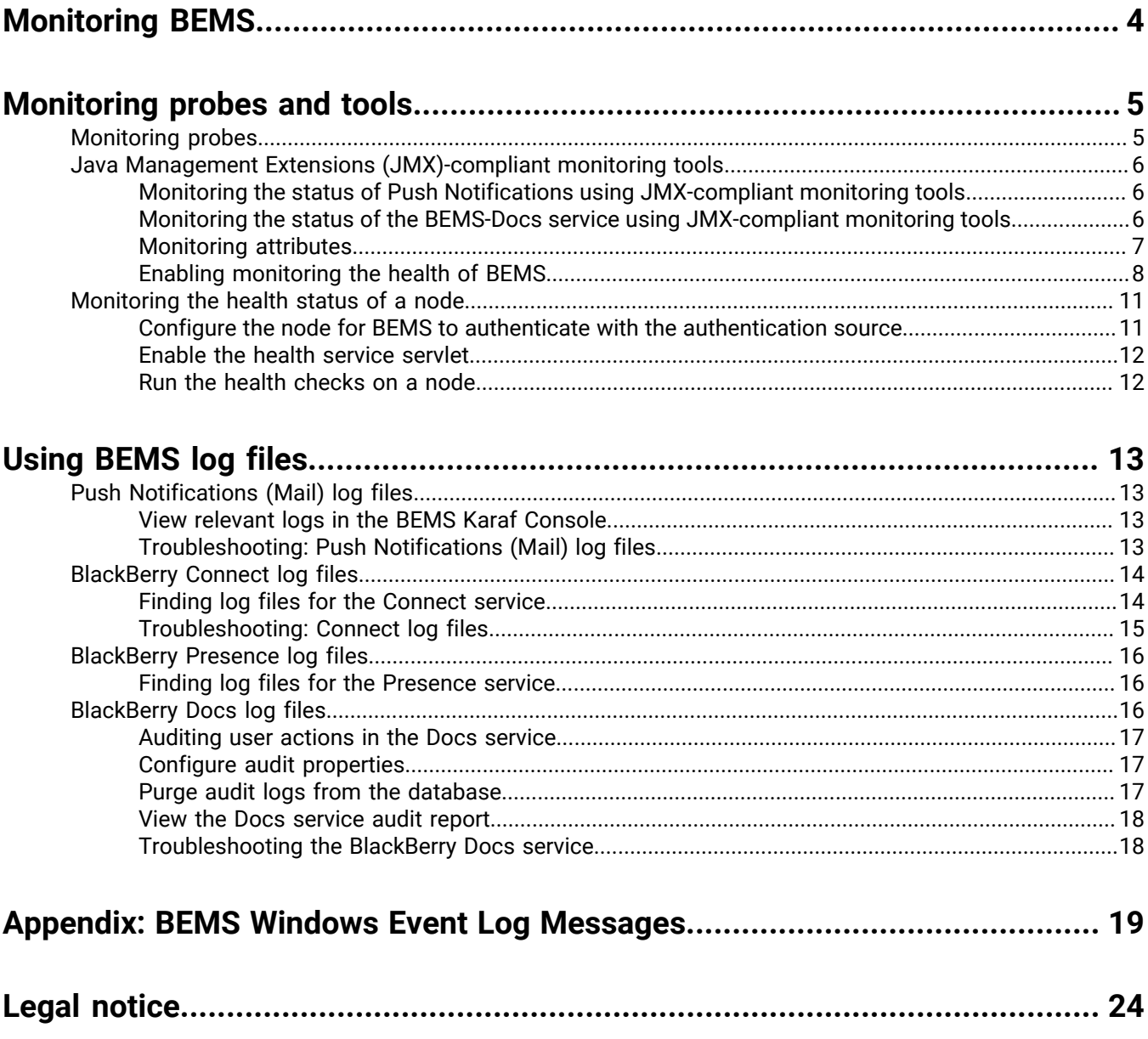

# <span id="page-3-0"></span>**Monitoring BEMS**

You can monitor the health and status of BEMS instances, users, and nodes using the monitoring tools. You can also monitor the status of the BEMS services using log files.

# <span id="page-4-0"></span>**Monitoring probes and tools**

If you have BEMS installed in your environment, you can use monitoring probes to monitor the health and status of your BEMS instances, users, and and nodes. To use monitoring probes, you must enable them. You can run the monitoring tools and use the monitoring probes on the computers that host BEMS or from a remote computer. You can use the following monitoring tools:

- [Java Management Extensions \(JMX\)-compliant monitoring tools](#page-5-0): Use this tool to monitor the Mail (Push Notifications) and BEMS-Docs services on the BEMS nodes (for example, notification success and failures, the state of devices and users, average required time of upload and download, and failures).
- [Health service servlet](#page-10-0): Use this servlet to monitor the health and system status of a specific BEMS node in your environment.

# <span id="page-4-1"></span>**Monitoring probes**

The following table describes the monitoring probes you can use to view additional information for the health of your BEMS server and users. You can use monitoring probes to view information for a BEMS instance locally or from a remote computer.

**Note:** To use monitoring probes in your environment, you must enable them. If you are using the health service servlet, see [Enable the health service servlet.](#page-11-0)

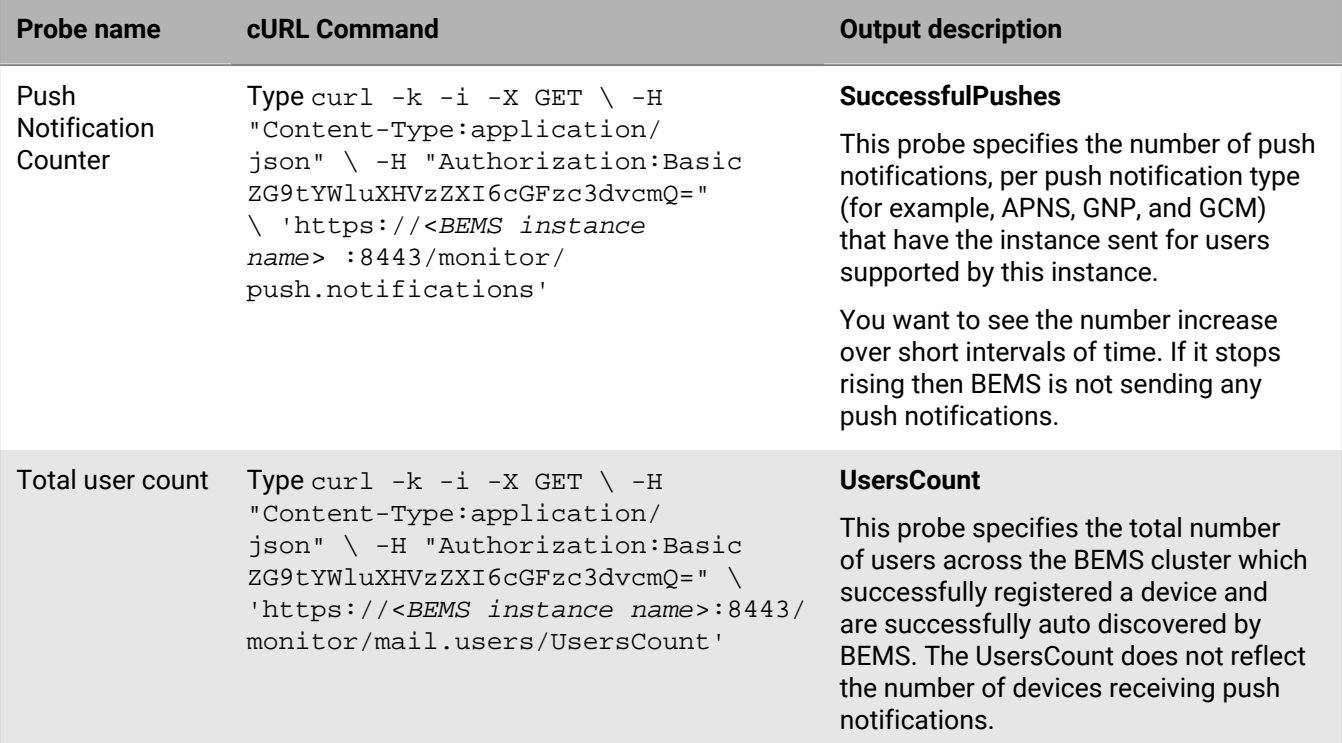

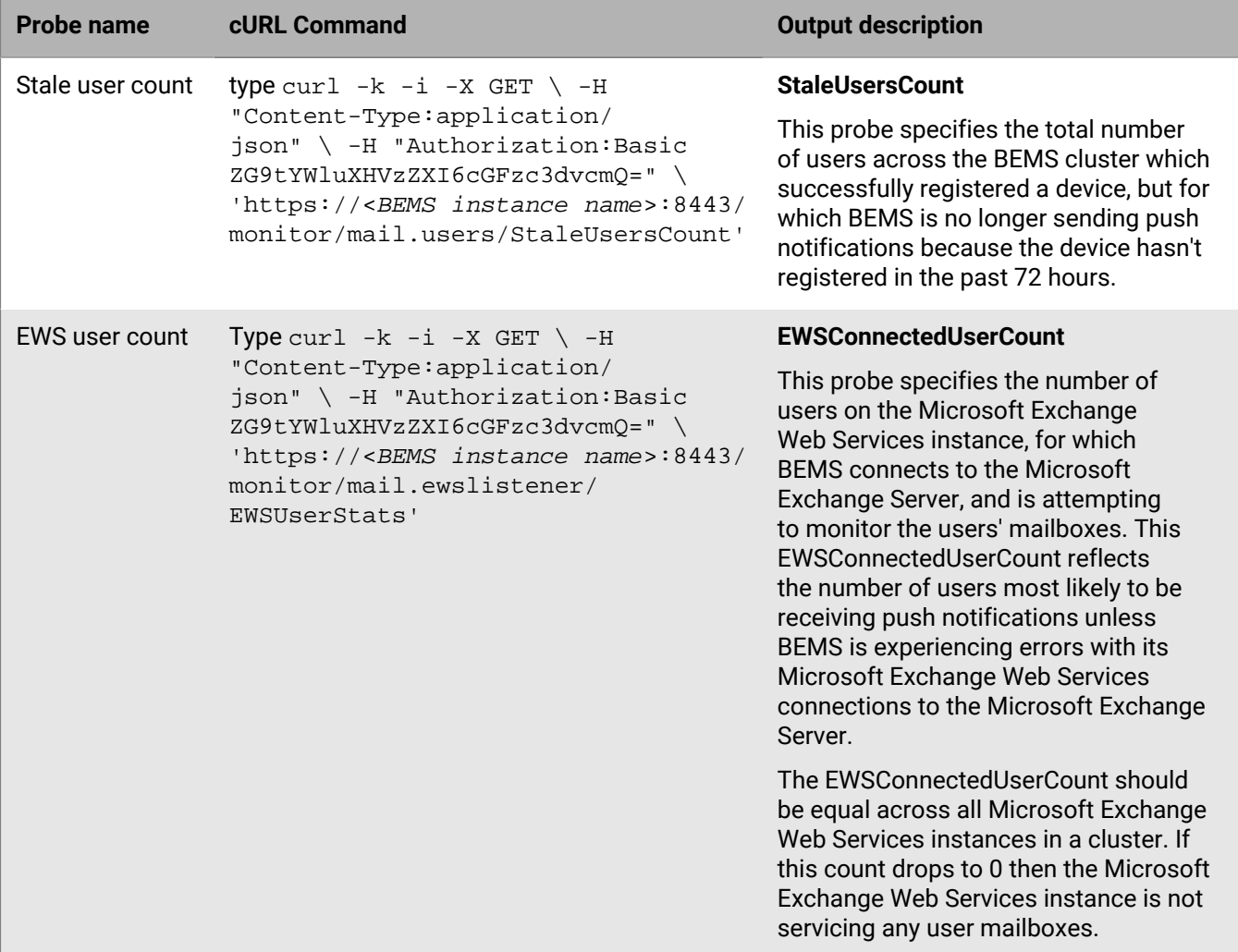

# <span id="page-5-0"></span>**Java Management Extensions (JMX)-compliant monitoring tools**

You can now use Java Management Extensions (JMX)-compliant monitoring tools to monitor the Mail (Push Notifications) and BEMS-Docs services. JMX is a Java Standard which is compatible with many tool suites including JConsole which is distributed with every JDK installation.

### <span id="page-5-1"></span>**Monitoring the status of Push Notifications using JMX-compliant monitoring tools**

You can view the status of the BEMS node on Push Notifications statistics including the following:

- The state of devices and users.
- Notification success and failure
- The time of the last notification received
- The state of the BEMS infrastructure, such as processing time and response to database requests

#### <span id="page-5-2"></span>**Monitoring the status of the BEMS-Docs service using JMX-compliant monitoring tools**

You can view the status of the BEMS node on BEMS-Docs statistics including the following:

The average completion time of upload and download requests

- The average completion time of requests
- The number of requests sent to supported storage providers (for example, CMIS and Microsoft SharePoint onpremises and Microsoft SharePoint Online)
- Request, upload, and download success and failure

## <span id="page-6-0"></span>**Monitoring attributes**

The following table describes the statistics that you can use to monitor the health of BEMS server, users, and BEMS-Docs using the monitoring tool.

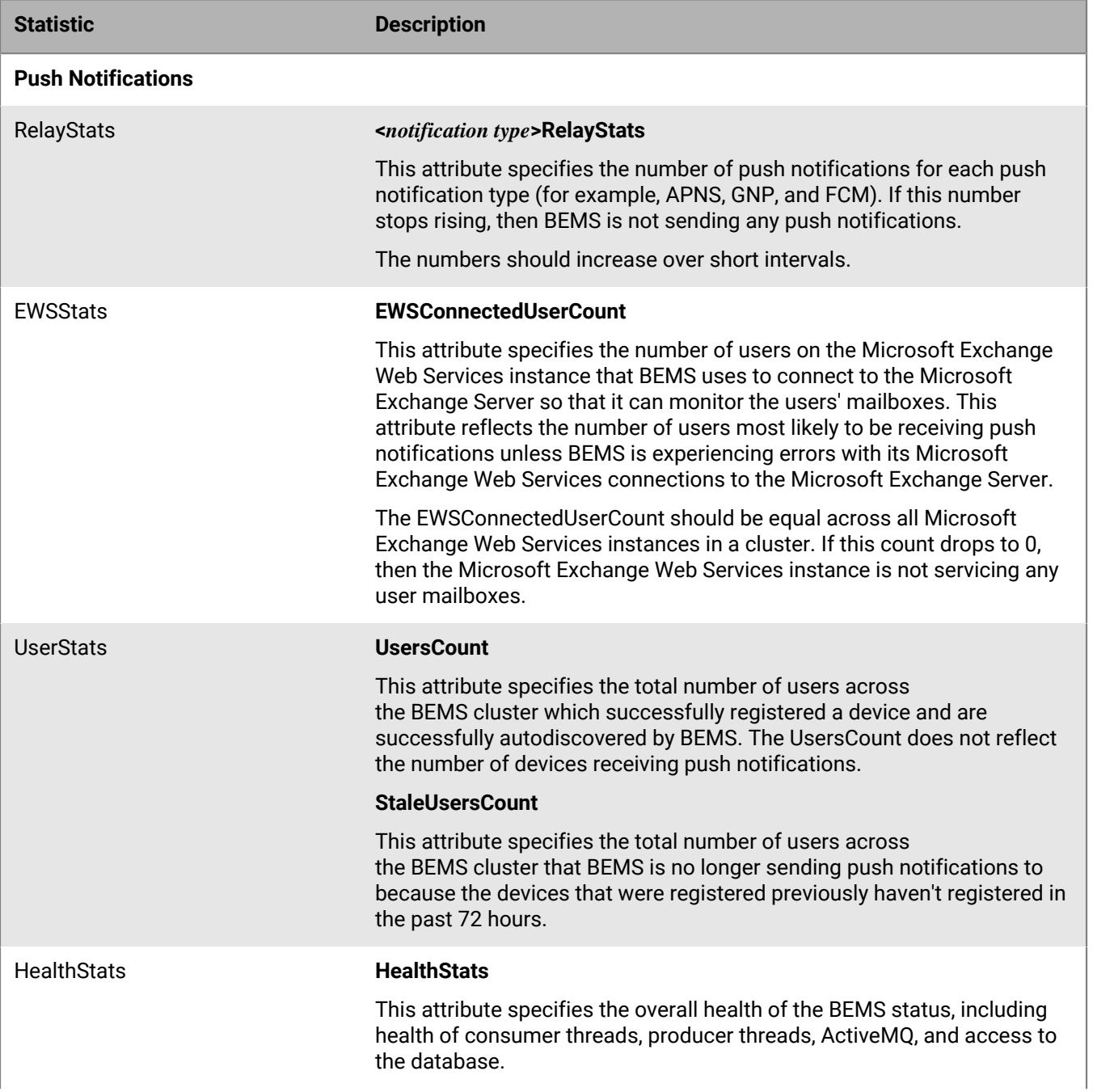

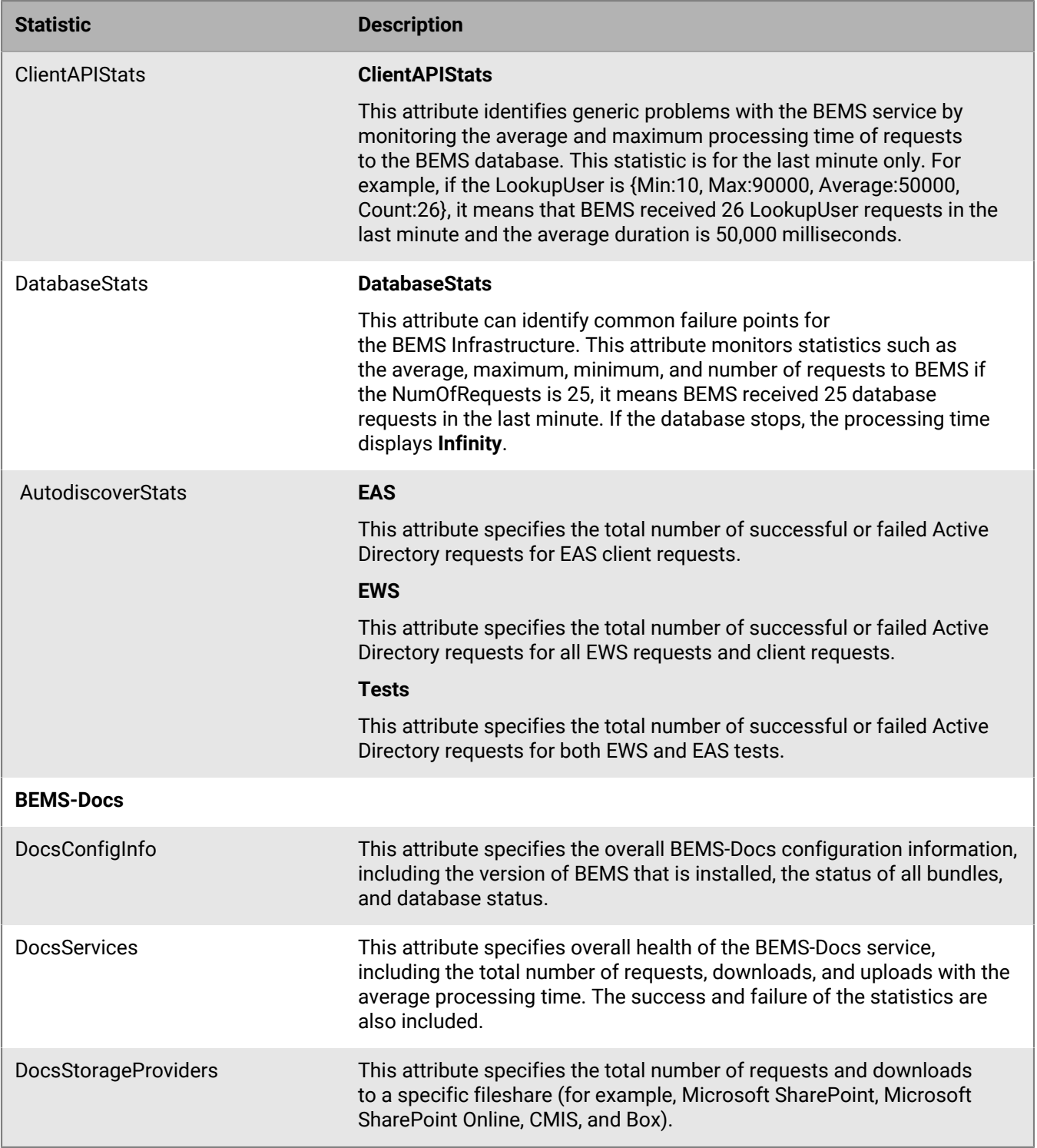

## <span id="page-7-0"></span>**Enabling monitoring the health of BEMS**

When you enable JMX to view monitoring attributes, you complete the following actions.

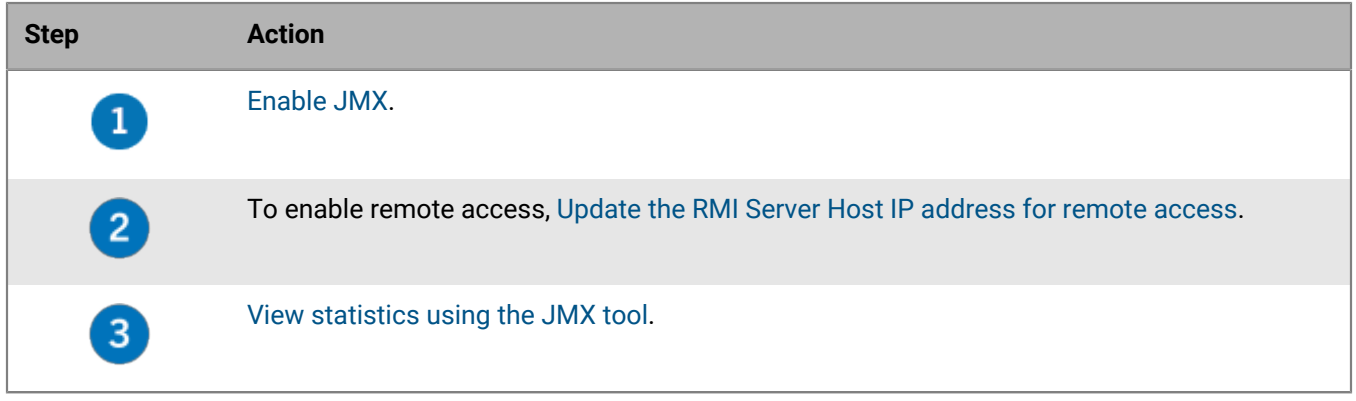

#### <span id="page-8-0"></span>**Enable JMX**

You must modify the GoodServerDistribution-wrapper.conf file on the computer that hosts the BEMS instance to allow jconsole to connect to BEMS and view the monitoring attributes. By default, this feature is disabled.

**1.** In a text editor, navigate to the GoodServerDistribution-wrapper.conf file. By default, this file is located in <*drive*>:\Program Files\BlackBerry\BlackBerry Enterprise Mobility Server\Good Server Distribution\gemsquickstart-<*version*>\etc. Make a backup of this file and save it to your desktop.

**2.** Below the **# Use the Garbage First (G1) Collector** section, uncomment the following properties:

- wrapper.java.additional.<*n*>=-Dcom.sun.management.jmxremote.port=<*port*>
- wrapper.java.additional.<*n*>=-Dcom.sun.management.jmxremote.authenticate=false
- wrapper.java.additional.<*n*>=-Dcom.sun.management.jmxremote.ssl=false

Where <*n*> must be changed to the next unique, incremental identifier in the GoodServerDistributionwrapper.conf file. For example, in the following example, you must change the <*n*> for jmxremote.port to 23.

```
# Needed for Certicom Security Provider
wrapper.java.additional.19=-Dcerticom.keyagreement.ecdh=rawECDH
# Use the Garbage First (G1) Collector
wrapper.java.additional.20=-XX:+UseG1GC
wrapper.java.additional.21=-Djava.security.properties="%KARAF_ETC%/
java.security"
wrapper.java.additional.22=-Dkeystore.pkcs12.legacy
# Uncomment to enable 
wrapper.java.additional.n=-Dcom.sun.management.jmxremote.port=1616
wrapper.java.additional.n=-Dcom.sun.management.jmxremote.authenticate=false
wrapper.java.additional.n=-Dcom.sun.management.jmxremote.ssl false
```
- **3.** Record the port number. This port number is required to log in to jconsole and access BEMS locally and remotely.
- **4.** Save and close the file.
- **5.** Restart the Good Technology Common Services service.

#### <span id="page-8-1"></span>**Update the RMI Server Host IP address for remote access**

To enable remote access to the computer that hosts BEMS, you must update the default RMI Server Host IP address.

#### **Before you begin:**

• Make sure that you have [enabled JMX.](#page-8-0)

- **1.** On the BEMS Karaf Console, open a browser window and navigate to https://<*BEMS instance hostname*>:8443/ system/console/configMgr.
- **2.** Scroll to and click **Apache Karaf JMX Management**.
- **3.** Search for **RMI Server Host** enter the IP address of the computer that hosts the remote BEMS.
- **4.** Save and close the file.
- **5.** Restart the Good Technology Common Services service.

#### <span id="page-9-0"></span>**View statistics using the JMX tool**

#### **Before you begin:**

- Verify that jconsole is available on the computer that is used to connect to the Java Management extensions (JMX) on the BEMS. The jconsole comes as part of every Java Development Kit (JDK).
- Verify that you have the port number from [Enable JMX](#page-8-0).
- If you connect remotely, verify that you have the RMI Server Host from [Update the RMI Server Host IP address](#page-8-1) [for remote access.](#page-8-1)
- **1.** Open the jconsole app on the computer that hosts the service that you want to view statistics (Push Notifications service or BEMS-Docs service). By default, the app is located in <*drive*>:\%JAVA\_HOME%\bin.
- **2.** In the **Remote Process** field, enter the *hostname*:*port*. Where the hostname and port are the following:
	- If you log on locally, the hostname is 127.0.0.1.
	- If you log on remotely, the hostname is the RMI Server Host that you specified in [Update the RMI Server](#page-8-1) [Host IP address for remote access](#page-8-1).
	- The port number that you recorded from [Enable JMX.](#page-8-0)
- **3.** Click **Connect**.
- **4.** Click **Insecure connection**.
- **5.** In the **Java Monitoring & Management Console**, click the **MBeans** tab.
- **6.** Do any of the following:

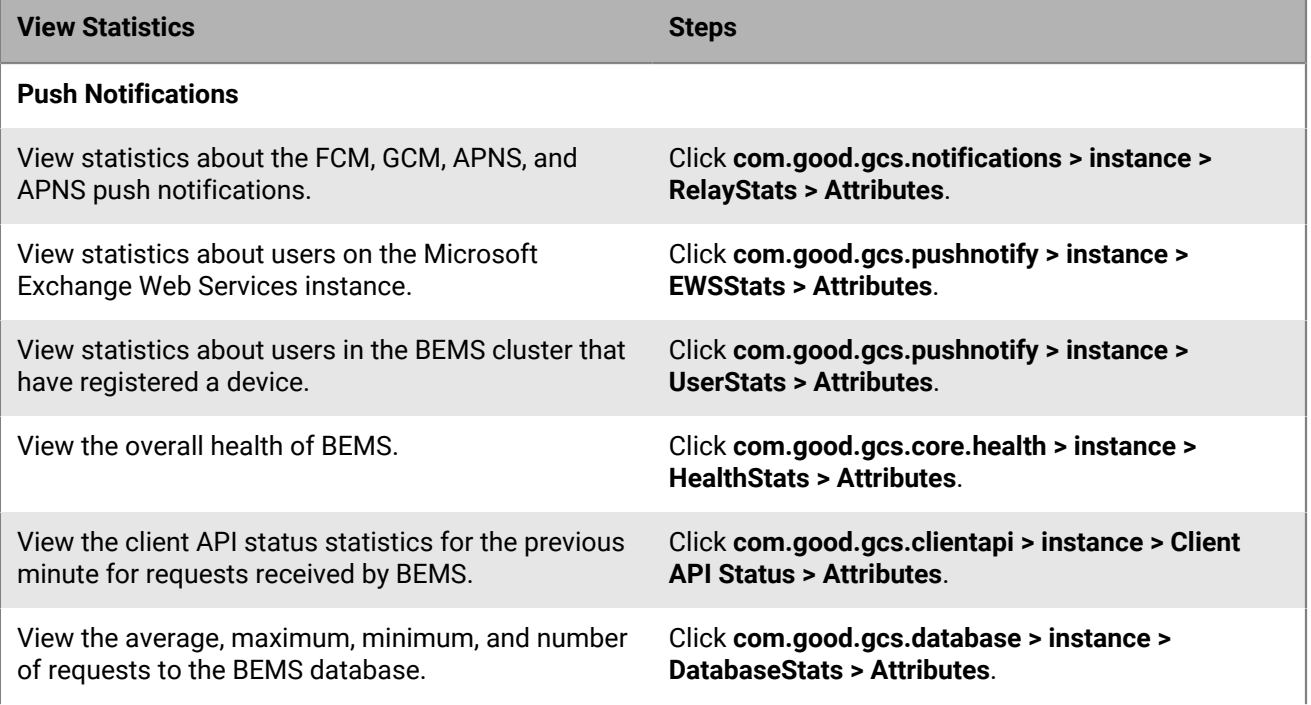

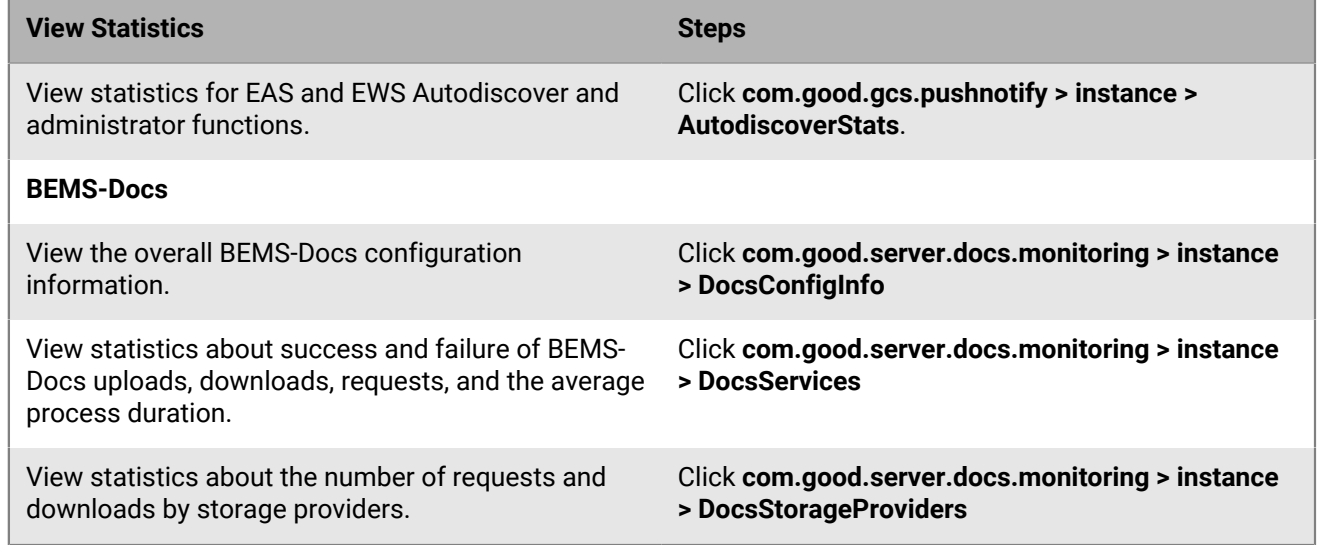

# <span id="page-10-0"></span>**Monitoring the health status of a node**

You can enable the health service servlet to monitor the health and system status of a node in your environment. The health and system status is specific to the node that the feature is enabled on. It does not provide health information on a cluster in the environment. By default, this feature is disabled and must be enabled on each node in the environment.

When you enable the health service servlet, you complete the following actions.

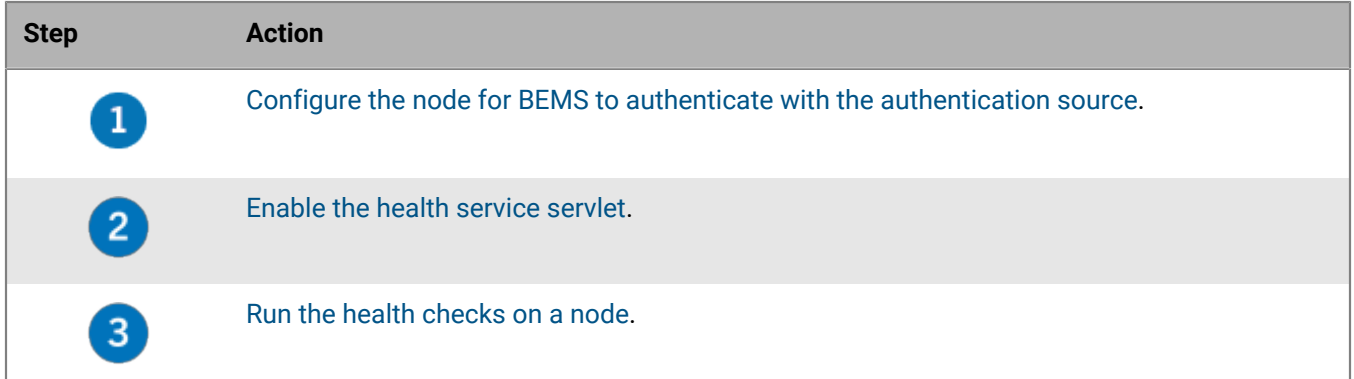

### <span id="page-10-1"></span>**Configure the node for BEMS to authenticate with the authentication source**

You must configure the node to allow BEMS to authenticate with the authentication source (realm) in Karaf before you can enable the health service servlet to monitor the health and system status of a node in your environment.

- **1.** On the computer that hosts BEMS, open the **BEMS Karaf Console**. Open a browser window and navigate to https://<*BEMS instance hostname*>:8443/system/console/configMgr.
- **2.** Enter your login credentials.
- **3.** Scroll to and click **com.good.gcs.monitor.MonitorComponent.name**.
- **4.** In the **com.good.gcs.monitor.MonitorComponent.realm.name** field, type gems-ad.
- **5.** In the **com.good.gcs.monitor.MonitorComponent.role.name** field, type admin.
- **6.** Click **Save**.

## <span id="page-11-0"></span>**Enable the health service servlet**

**Before you begin:** Make sure that you have [configured the node for BEMS to authenticate with the authentication](#page-10-1) [source](#page-10-1).

- **1.** On the computer that hosts BEMS, open the **BEMS Karaf Console**. Open a browser window and navigate to https://<*BEMS instance hostname*>:8443/system/console/configMgr.
- **2.** Enter your login credentials.
- **3.** Scroll to and click **com.good.gcs.core.health.HealthServiceImpl.name**.
- **4.** In the **com.good.gcs.core.health.HealthServiceImpl.healthCheck.enabled.name** field, type true.
- **5.** Click **Save**.
- **6.** Restart the Good Technology Common Services.

#### <span id="page-11-1"></span>**Run the health checks on a node**

For information about monitoring probes, see [Monitoring probes.](#page-4-1)

#### **Before you begin:** [Enable the health service servlet](#page-11-0)

- **1.** On the computer that hosts BEMS, open a browser and complete one of the following tasks:
	- To monitor the node health statistics: type https://BEMS instance hostname:8443/monitor/
	- To monitor the node's health at a higher level (for example, including health information about BEMS, type https://BEMS instance hostname:8443/health
- **2.** If you are prompted, enter your credentials. Press **OK**.

# <span id="page-12-0"></span>**Using BEMS log files**

You can use BEMS log files to identify and troubleshoot issues with the BEMS services in your organization's environment. Logging capabilities allow you to:

- Track the activity of the BEMS components using the BEMS logs
- Log critical instant messaging server information used in your environment
- Audit user activity such as user upload and download of files
- Track user presence status information

The Mail (Push Notifications) service and the Connect service log files are independent. The Presence service and the Docs service log files are logged to the BEMS-Core log files. For more information about logging and how to change the logging level for specific BEMS components, [visit support.blackberry.com/community](https://support.blackberry.com/community/s/article/42408) to read article 42408.

# <span id="page-12-1"></span>**Push Notifications (Mail) log files**

The BlackBerry Push Notifications (Mail) log files provide diagnostic information to assist in troubleshooting and monitoring the service. These log files are located in the BEMS Karaf Console. To give login and configuration permissions to members of the administration group, see ["Add dashboard administrators" in the BEMS Core](https://docs.blackberry.com/en/endpoint-management/blackberry-enterprise-mobility-server/3_7/core-configuration/oof1474387535427) [content.](https://docs.blackberry.com/en/endpoint-management/blackberry-enterprise-mobility-server/3_7/core-configuration/oof1474387535427)

The log files are stored in the bemlogs. By default, the log files are located in:  $C:\Delta\berry\benslogs.$ 

## <span id="page-12-2"></span>**View relevant logs in the BEMS Karaf Console**

The BEMS Karaf Console provides advanced configuration and tuning options for BEMS. It should be used with care as it offers advanced maintenance capabilities intended for expert users of the system.

- **1.** Open a browser and go to the BEMS Karaf Console located at https://localhost:8443/system/ console/logs and login as administrator with the appropriate Microsoft Active Directory credentials.
- **2.** Scroll through the log activity. It's listed in chronological order and displays the last 100 log lines.

**After you finish:** You can view the logs from the BEMS installation directory.

### <span id="page-12-3"></span>**Troubleshooting: Push Notifications (Mail) log files**

#### **BEMS cannot connect to the Push Notifications database**

#### **Possible cause**

The Microsoft Exchange configuration information was applied before the Database information.

#### **Possible solution**

- **1.** Restart the Good Technology Common Services.
- **2.** Verify the Database information. For instructions, see ["Configure the Microsoft SQL Server database for Push](https://docs.blackberry.com/en/endpoint-management/blackberry-enterprise-mobility-server/3_7/mail-configuration/nhs1474487355797/fgo1511274522980/cgb1474553645332) [Notifications service" in the Mail configuration content.](https://docs.blackberry.com/en/endpoint-management/blackberry-enterprise-mobility-server/3_7/mail-configuration/nhs1474487355797/fgo1511274522980/cgb1474553645332)
- **3.** Repopulate the Microsoft Exchange Server information. For instructions, see ["Configure BEMS to](https://docs.blackberry.com/en/endpoint-management/blackberry-enterprise-mobility-server/3_7/mail-configuration/nhs1474487355797/fgo1511274522980/wah1474556663379) [communicate with the Microsoft Exchange Server or Microsoft Office 365" in the Mail configuration content.](https://docs.blackberry.com/en/endpoint-management/blackberry-enterprise-mobility-server/3_7/mail-configuration/nhs1474487355797/fgo1511274522980/wah1474556663379)

# <span id="page-13-0"></span>**BlackBerry Connect log files**

BEMS-Connect service logs information in different log files and saves them to the different folder locations depending on the installation configuration of the BEMS-Connect service. These log files are required when troubleshooting Connect issues. The log files contain critical information for the instant messaging server that is used in your environment (for example, Cisco Unified Communications Manager for communications, and Skype for Business using non-trusted application mode or trusted application mode).

## <span id="page-13-1"></span>**Finding log files for the Connect service**

By default, a server log file is created for each BEMS server and is stored daily on the computer that hosts BEMS.

BEMS-Core log files are displayed as gems\_<*server\_name*\_*date\_time stamp*>.log. By default, the BEMS log files are stored daily in C:\BlackBerry\bemslogs. The Connect service logs related information in the BEMS-Core log files for Cisco Unified Communications Manager and Skype for Business when the environment is configured for non-trusted application mode.

**Note:** The timestamp for each file is reset daily at 0:00 (midnight). It is also reset at the following times:

- Each time that the Good Technology Connect service is restarted
- Each time that the Good Technology Common Services service is restarted
- When a maximum file size is reached.

The following table summarizes the log files that are generated by the BEMS-Connect service.

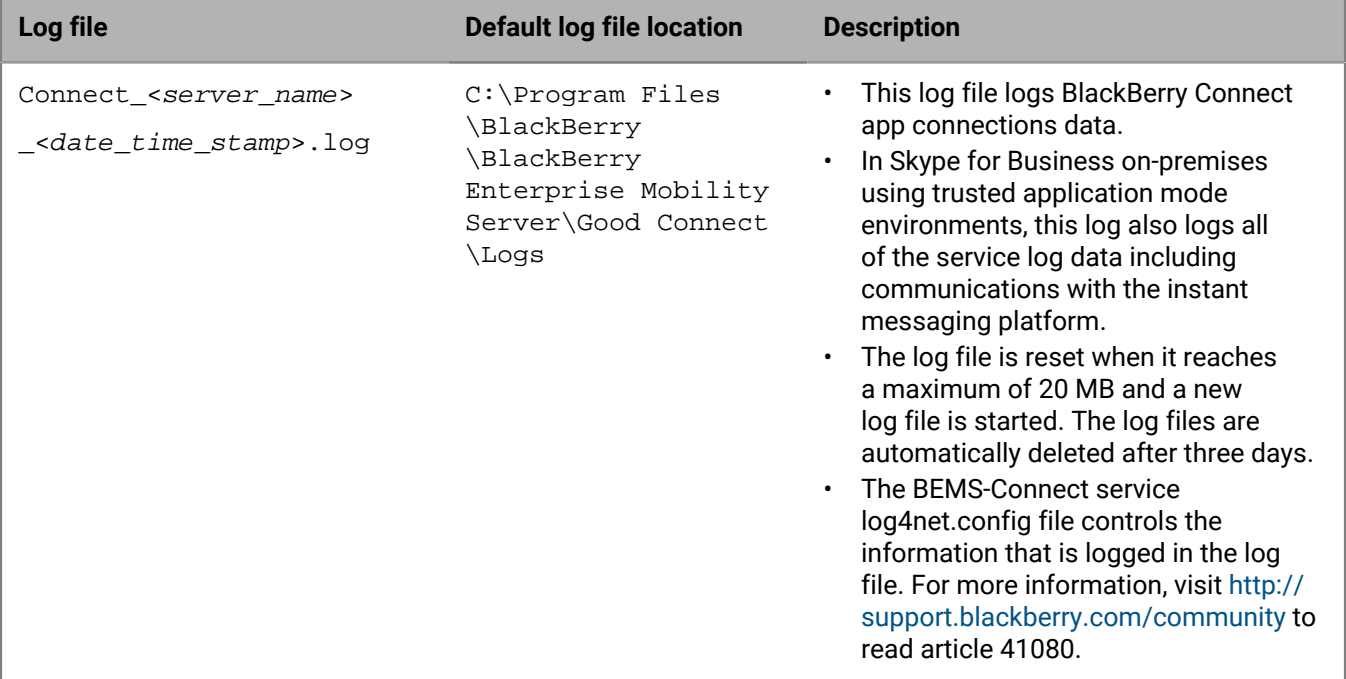

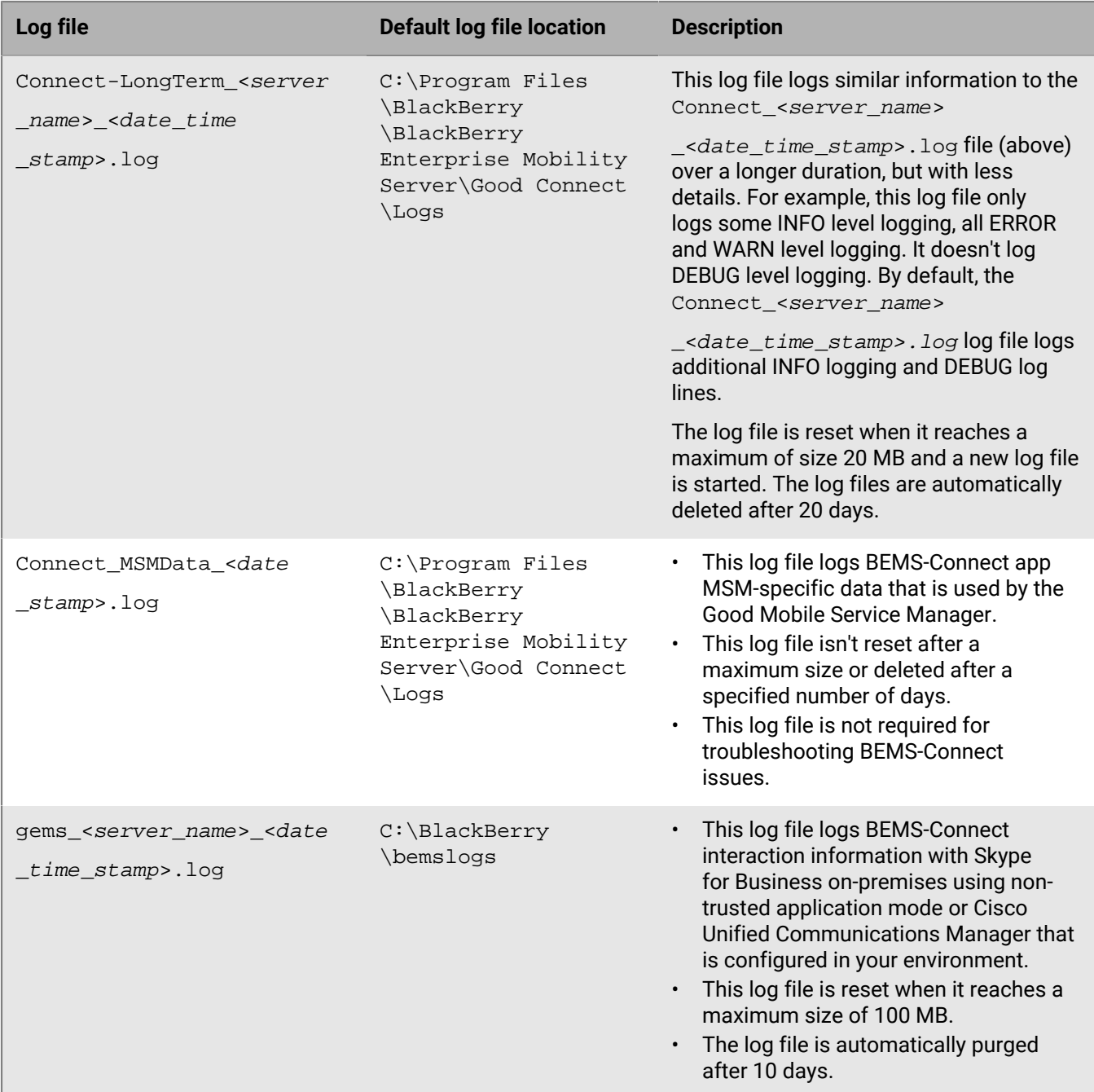

## <span id="page-14-0"></span>**Troubleshooting: Connect log files**

**Error message: The process was terminated due to an unhandled exception. Microsoft.Rtc.Internal.Sip.TLSException**

#### **Possible cause**

The SSL certificate was not created with the correct cryptographic service provider and key spec. The KeySpec property sets or retrieves the type of key generated. Valid values are determined by the cryptographic service provider in use, typically Microsoft RSA.

#### **Possible solution**

Verify that the Provider, ProviderType, and KeySpec values are the same as the examples below or the CA must reissue a new SSL and appropriate provider and key spec values.

- **1.** On the computer that hostsBEMS, open the Windows PowerShell and type the following command: certutil.exe -v -store "my" <name of ssl cert>" > c:\temp\ssl.txt
- **2.** In a text editor, open the ssl.txt file. By default, the ssl.txt file is located in  $\langle drive\rangle$ : \temp.
- **3.** Search for **CERT\_KEY\_PROV\_INFO\_PROP\_ID**.
- **4.** The SSL certificate information should return the following information:

```
CERT KEY PROV INFO PROP ID(2):
Key Container = 9ad85141c0b791ad17f0687d00358b70_dd7675d5-867d-479c-90b0-
cd24435fe903
Provider = Microsoft RSA SChannel Cryptographic Provider
ProviderType = c
Flags = 20KeySpec = 1 -- AT_KEYEXCHANGE
```
## <span id="page-15-0"></span>**BlackBerry Presence log files**

The BlackBerry Presence service logs presence information in the Core log files and saves them to the bemslogs folder stored daily in  $C:\Bbb BackBerry\ben{s}logs$ . These log files are required when troubleshooting Presence issues. If your environment is configured for Skype for Business on-premises using trusted application mode, additional log text files, LPP-log.txt, are created.

#### <span id="page-15-1"></span>**Finding log files for the Presence service**

By default, a server log file is created for each BEMS server and is stored daily on the computer that hosts BEMS.

BEMS-Core names the log files gems\_<*server\_name*\_*time stamp*>.log.

By default, the BEMS log files are stored daily in C: \BlackBerry\bemslogs.

**Note:** The timestamp is reset daily at 0:00. It is also reset each time that the Good Technology Common Services service is restarted and when the file size is a maximum of 100 MB.

When the Presence service is restarted, a new log file (LPP-log.txt) is not generated. When the log file reaches 10 MB, a new log is created. When 20 log files are created, the older log files are automatically deleted.

When using BEMS-Presence for Skype for Business on-premises using trusted application mode, the Presence service also writes Lync Presence Provider log files and names files LPP-log.txt. By default, the BEMS Presence log files are stored in C:\Program Files\BlackBerry\BlackBerry Enterprise Mobility Server \Good Presence\Logs\

# <span id="page-15-2"></span>**BlackBerry Docs log files**

The BlackBerry Docs service logs the necessary Docs information in the Core log files and saves them to the bemslogs folder stored daily in C:\BlackBerry\bemslogs. These log files are required when troubleshooting Docs issues.

### <span id="page-16-0"></span>**Auditing user actions in the Docs service**

If you have the Docs service installed in your environment, you can audit user actions in BEMS to identify and troubleshoot issues between users and the Docs service. When enabled, user actions (for example, user downloads, deletions, browsing history, and files created) are logged to the BEMS database. To view the audit reports, you require access to the Microsoft SQL Server where the BEMS-Docs database is located, and that the Microsoft SQL Server Reporting Services are available.

### <span id="page-16-1"></span>**Configure audit properties**

Your audit settings enable or disable the Docs service audit logs. When you enable audit logs, you can choose how long you want to keep the audit logs, the audit properties to include, and when to delete old actions. If you disable the audit settings, the audit records already logged are not deleted and remain in the database. Perform an audit purge to clear the audit logs from the database.

#### **1.** In the **BlackBerry Enterprise Mobility Server Dashboard**, under **BlackBerry Services Configuration**, click **Docs**.

- **2.** Click **Audit**.
- **3.** On the **Audit Settings** tab, select the **Enable Audit Logs** checkbox.
- **4.** In the **Audit Operations** section, select the audit operations you want the log files to include logging for.
	- Browse: Logs user's browsing history of the repository (for example, subfolders and files) in a displayed list
	- File Download: Logs download of files to the user's device to read them
	- File Upload: Logs upload of files from the user's device to the repository for storage
	- Folder Creations: Logs folder creation to the repository
	- Folder Delete: Logs folder deletion from the repository
	- Check out: Logs when users lock a file for editing
	- Check In: Logs when users release a file from editing
	- Purge: Logs when administrators remove the audit logs from the database
- **5.** Click **Save**. It can take up to two minutes for the changes to take effect.

#### **After you finish:**

- Entitle your users to use the Docs service and then, set up your file shares, SharePoint sites, and Box storage. For more information on managing repositories, see ["Managing Repositories" in the Docs](https://docs.blackberry.com/en/endpoint-management/blackberry-enterprise-mobility-server/3_7/docs-configuration/veh1475506829941/qwv1475593003182) [configuration content.](https://docs.blackberry.com/en/endpoint-management/blackberry-enterprise-mobility-server/3_7/docs-configuration/veh1475506829941/qwv1475593003182)
- [View the Docs service audit report](#page-17-0)
- Optional, view the number of records that are logged and purge the audit logs. For instructions, see [Purge audit](#page-16-2) [logs from the database](#page-16-2).

### <span id="page-16-2"></span>**Purge audit logs from the database**

You can remove audit records logged to the database earlier than the purge date selected. Configuring this option allows you to see the total number of records that have been logged and delete them from the database if necessary.

#### **1.** In the **BlackBerry Enterprise Mobility Server Dashboard**, under **BlackBerry Services Configuration**, click **Docs**.

- **2.** Click **Audit**.
- **3.** On the **Audit Purge** tab, in the **Purge audit logs from the database before** field, select a purge-before date.
- **4.** Click **Purge**.

### <span id="page-17-0"></span>**View the Docs service audit report**

These steps require that you have Microsoft SQL Server and permissions to access it, and the Microsoft SQL Server Reporting Services are available. For more information, see your SQL Server documentation or contact your SQL Server administrator.

#### **Before you begin:**

- Make sure that the audit properties are enabled. For instructions, see [Configure audit properties](#page-16-1).
- Your environment has a Microsoft SQL Server and you have permissions to access it.
- The Microsoft SQL Server has the Microsoft SQL Server Reporting Services available.
- **1.** With SQL Server administrator permissions, in a browser, open Microsoft SQL Server Reporting Services. By default, the web address is http://<SQL Server hostname>/reports
- **2.** Start the **Report Builder**.
- **3.** Create a new report.
- **4.** Create a data source connection. Specify the following fields:
	- **Name** field: Enter a descriptive name for the report (for example, docs\_audit\_report\_*date*)
	- **Select Connection type** drop-down: Select **Microsoft SQL Server**.
	- **Connection string** field: If required, enter a string that points to the Docs DB FSBAudit table.
- **5.** Design the query. Specify the following settings:
	- **Database view** column: under Tables, select FSBAudit and AuditActionType.
	- **Select fields** section: make a relationship between the two tables. Click ActionName > AutoDetect.
	- **Arrange fields** screen: arrange the fields to group the data and values to how you want them to display. For example, if you create a report that is based on the username, you would specify the following:
		- **Available fields** column: select **ActionPath**.
		- **Row groups** column: select **Username** to display the username that completes the action in the report.
		- **Values** column: specify the values to display in the table (for example, action time, action type, and action path).
			- **ActionTime** provides information for when the action occurred.
			- **ActionType** details the action (for example, accessing or downloading a file).
			- **ActionPath** provides the path to the file for which the action was completed.
- **6.** Save the settings and run the report. The report is saved to the Microsoft SQL Server Reporting Services.
- **7.** Double-click the report that you want to view.

#### <span id="page-17-1"></span>**Troubleshooting the BlackBerry Docs service**

#### **BlackBerry Work Docs fails to find a Microsoft SharePoint view by name**

#### **Possible cause**

Maximum HTTP URL length is set to short.

#### **Possible solution**

Increase the maxUrlLength setting.

- **1.** In Microsoft IIS, under site or server, open **Configuration Editor**.
- **2.** In the drop-down at the top, expand **system.web** and select **httpRuntime**.
- **3.** Change the **maxUrlLength** property to 2048. By default, the maxUrlLength is 260 characters.

# <span id="page-18-0"></span>**Appendix: BEMS Windows Event Log Messages**

To view the BEMS Windows Event Log messages, open the Windows Event Viewer on the computer that hosts the BEMS instance. Expand the Windows Logs and click Application. Search for Event ID 4096.

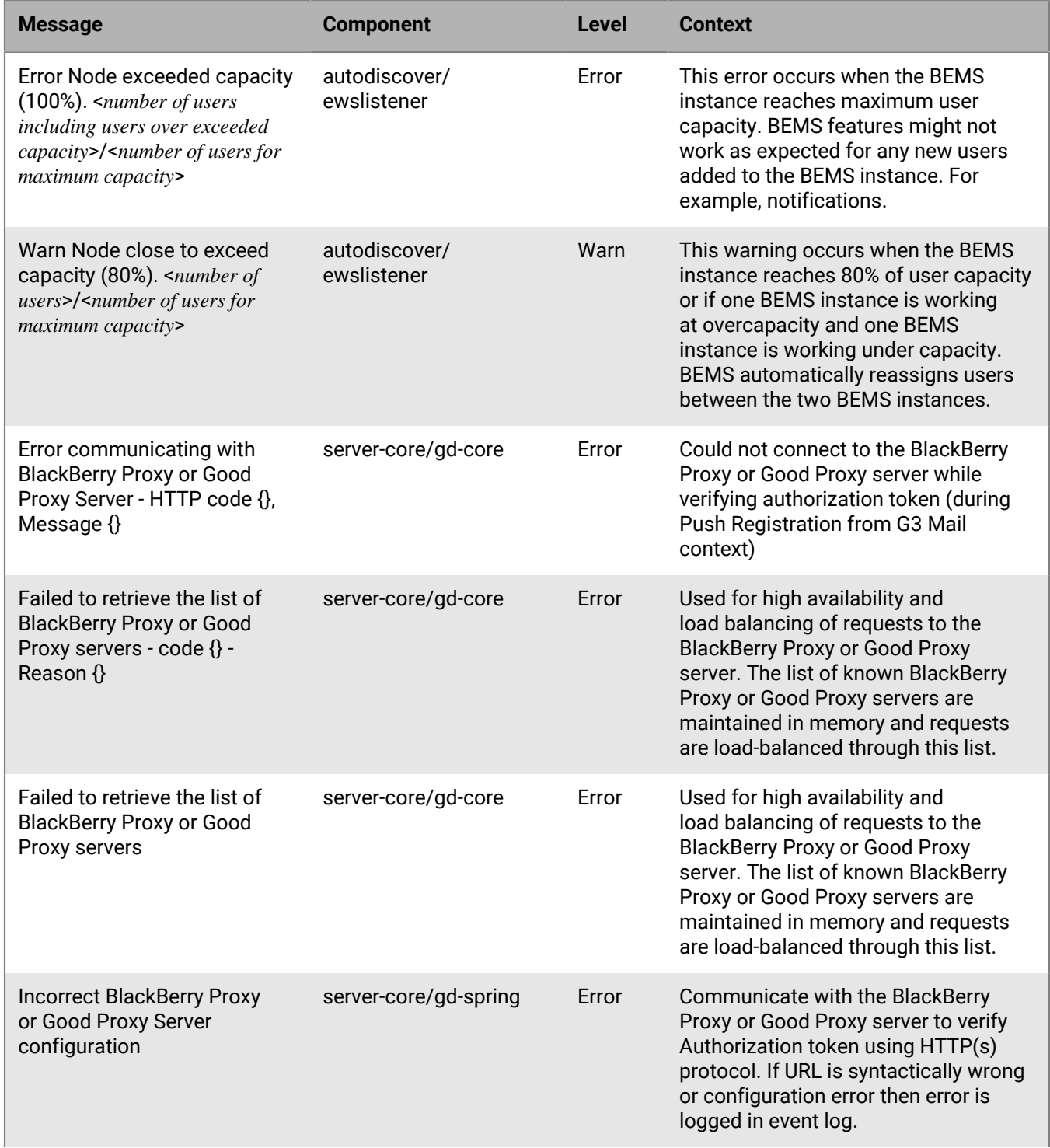

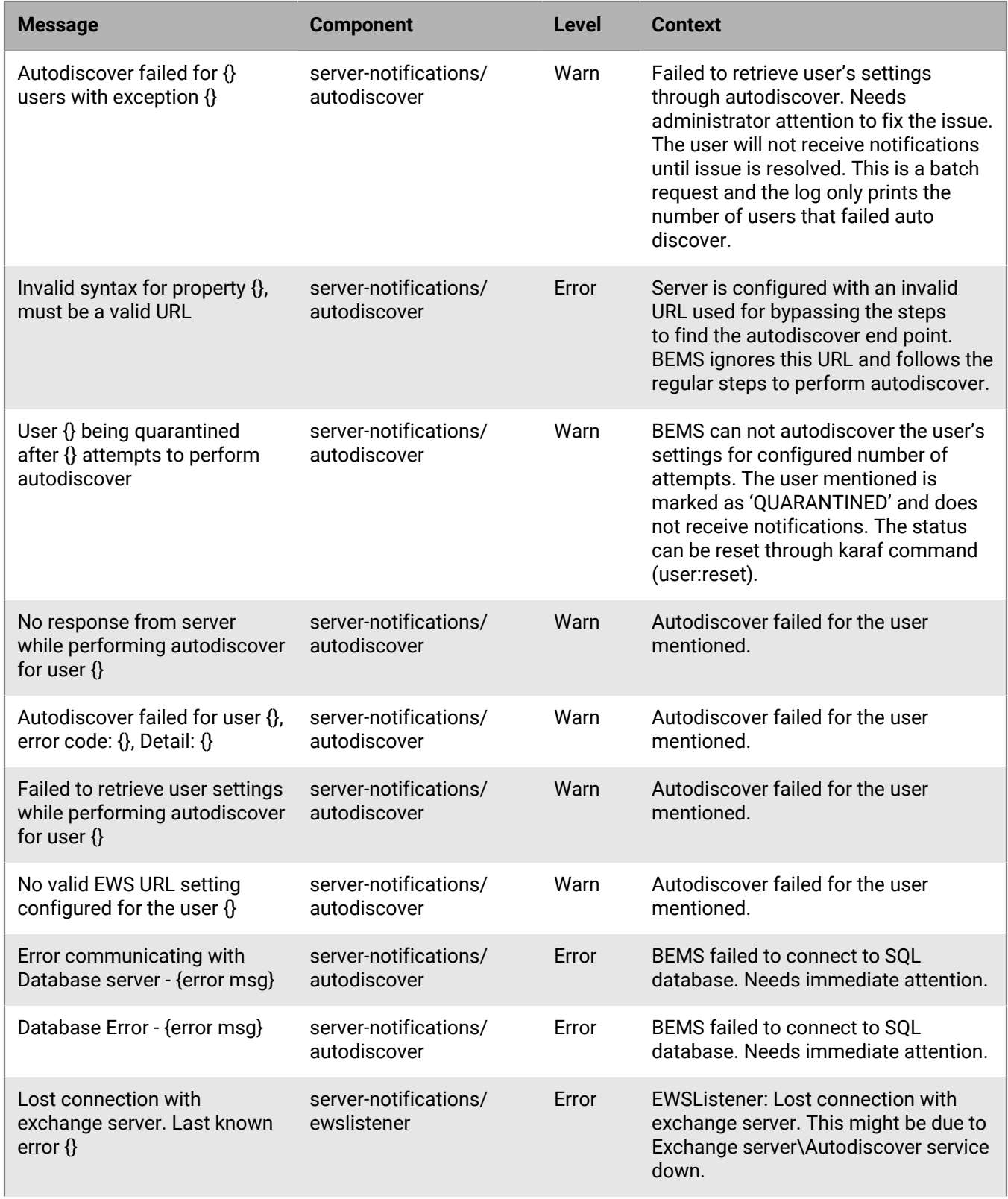

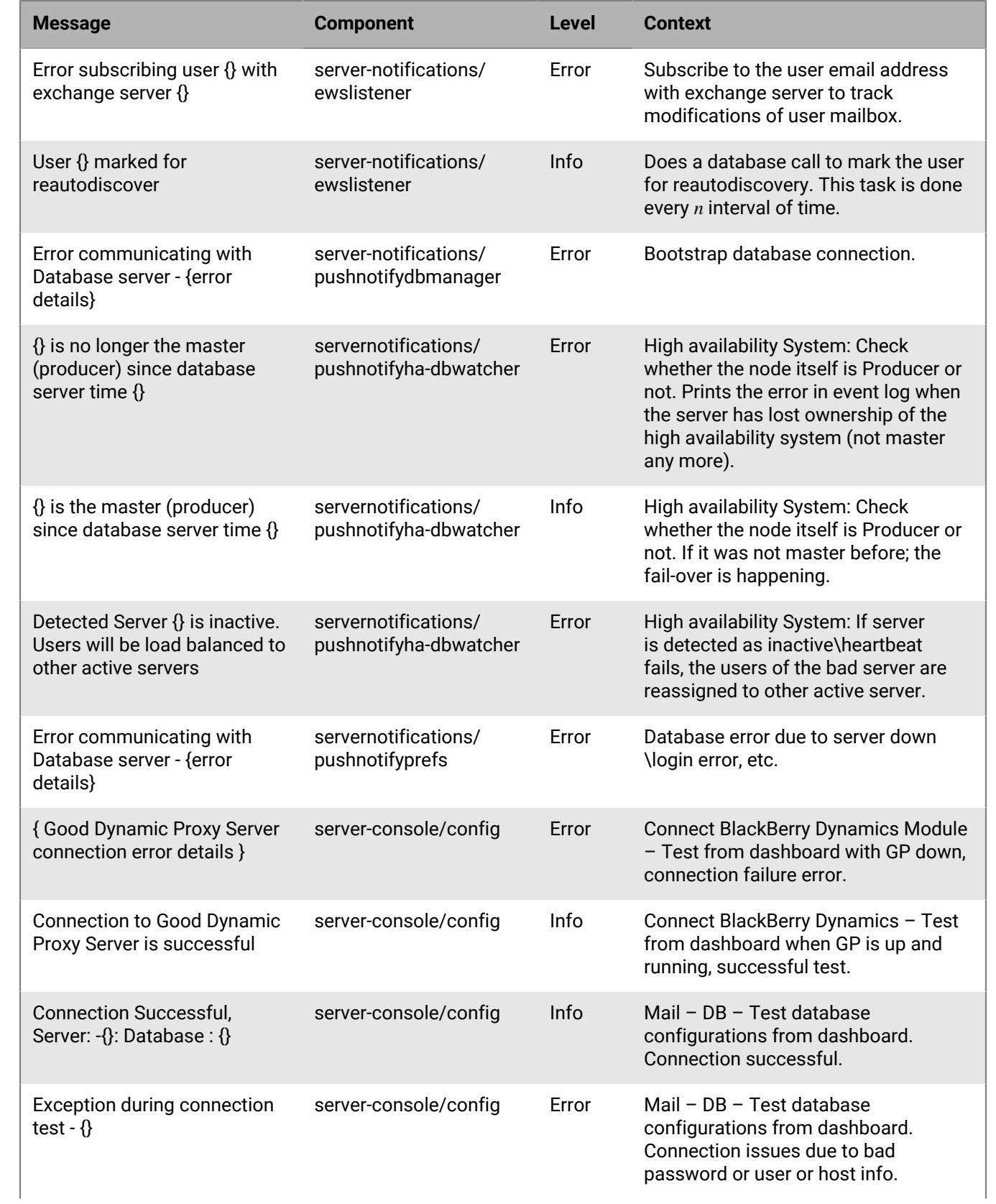

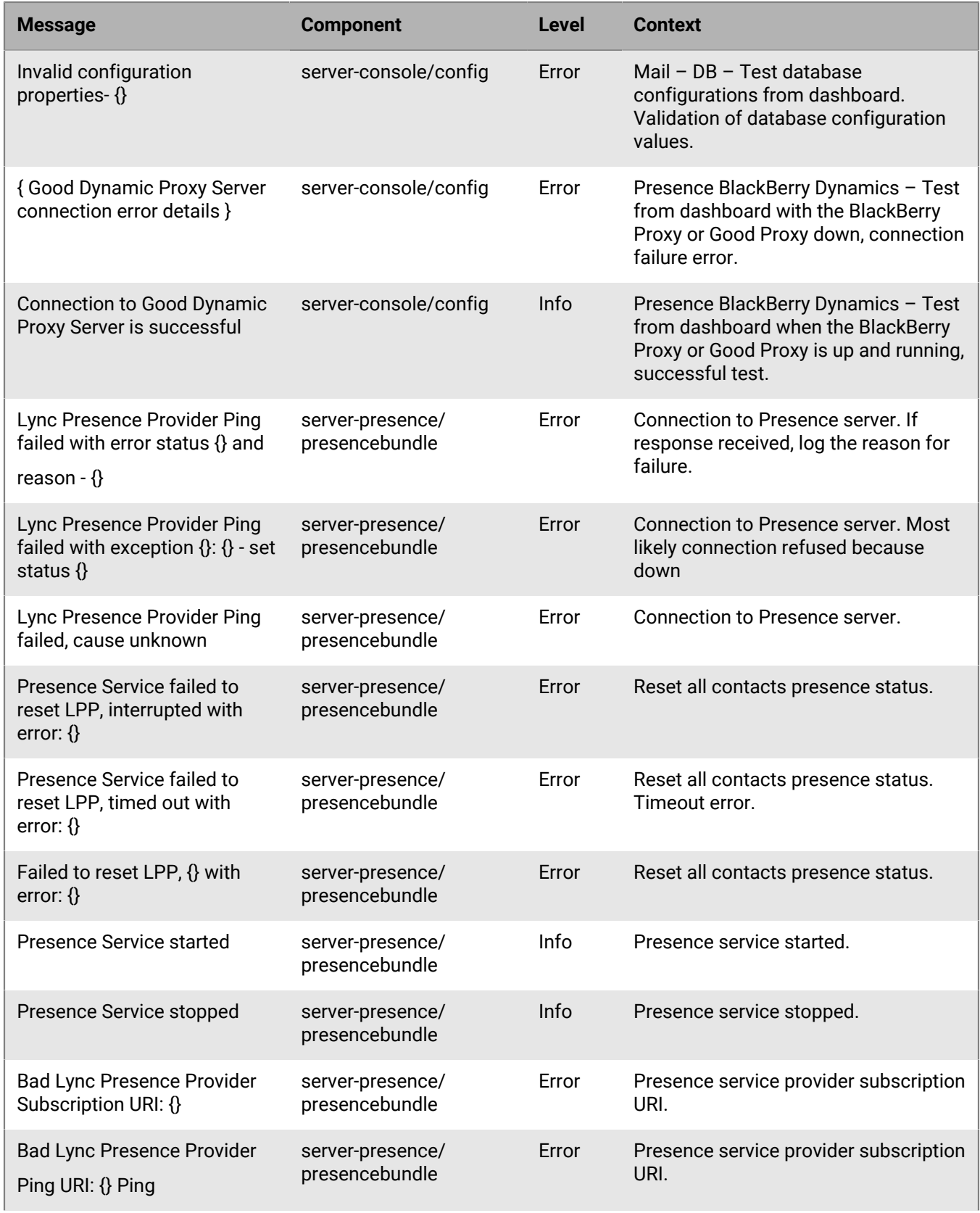

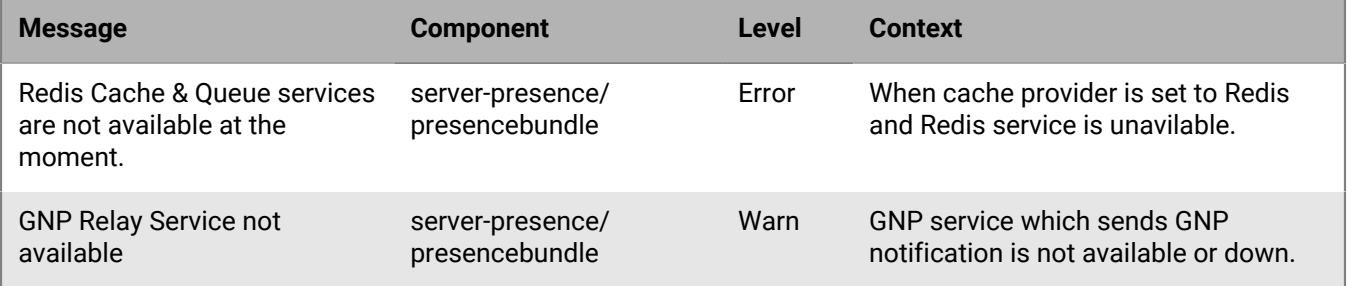

# <span id="page-23-0"></span>**Legal notice**

©2023 BlackBerry Limited. Trademarks, including but not limited to BLACKBERRY, BBM, BES, EMBLEM Design, ATHOC, CYLANCE and SECUSMART are the trademarks or registered trademarks of BlackBerry Limited, its subsidiaries and/or affiliates, used under license, and the exclusive rights to such trademarks are expressly reserved. All other trademarks are the property of their respective owners.

Patents, as applicable, identified at: [www.blackberry.com/patents](https://www.blackberry.com/us/en/legal/blackberry-virtual-patent-marking).

This documentation including all documentation incorporated by reference herein such as documentation provided or made available on the BlackBerry website provided or made accessible "AS IS" and "AS AVAILABLE" and without condition, endorsement, guarantee, representation, or warranty of any kind by BlackBerry Limited and its affiliated companies ("BlackBerry") and BlackBerry assumes no responsibility for any typographical, technical, or other inaccuracies, errors, or omissions in this documentation. In order to protect BlackBerry proprietary and confidential information and/or trade secrets, this documentation may describe some aspects of BlackBerry technology in generalized terms. BlackBerry reserves the right to periodically change information that is contained in this documentation; however, BlackBerry makes no commitment to provide any such changes, updates, enhancements, or other additions to this documentation to you in a timely manner or at all.

This documentation might contain references to third-party sources of information, hardware or software, products or services including components and content such as content protected by copyright and/or thirdparty websites (collectively the "Third Party Products and Services"). BlackBerry does not control, and is not responsible for, any Third Party Products and Services including, without limitation the content, accuracy, copyright compliance, compatibility, performance, trustworthiness, legality, decency, links, or any other aspect of Third Party Products and Services. The inclusion of a reference to Third Party Products and Services in this documentation does not imply endorsement by BlackBerry of the Third Party Products and Services or the third party in any way.

EXCEPT TO THE EXTENT SPECIFICALLY PROHIBITED BY APPLICABLE LAW IN YOUR JURISDICTION, ALL CONDITIONS, ENDORSEMENTS, GUARANTEES, REPRESENTATIONS, OR WARRANTIES OF ANY KIND, EXPRESS OR IMPLIED, INCLUDING WITHOUT LIMITATION, ANY CONDITIONS, ENDORSEMENTS, GUARANTEES, REPRESENTATIONS OR WARRANTIES OF DURABILITY, FITNESS FOR A PARTICULAR PURPOSE OR USE, MERCHANTABILITY, MERCHANTABLE QUALITY, NON-INFRINGEMENT, SATISFACTORY QUALITY, OR TITLE, OR ARISING FROM A STATUTE OR CUSTOM OR A COURSE OF DEALING OR USAGE OF TRADE, OR RELATED TO THE DOCUMENTATION OR ITS USE, OR PERFORMANCE OR NON-PERFORMANCE OF ANY SOFTWARE, HARDWARE, SERVICE, OR ANY THIRD PARTY PRODUCTS AND SERVICES REFERENCED HEREIN, ARE HEREBY EXCLUDED. YOU MAY ALSO HAVE OTHER RIGHTS THAT VARY BY STATE OR PROVINCE. SOME JURISDICTIONS MAY NOT ALLOW THE EXCLUSION OR LIMITATION OF IMPLIED WARRANTIES AND CONDITIONS. TO THE EXTENT PERMITTED BY LAW, ANY IMPLIED WARRANTIES OR CONDITIONS RELATING TO THE DOCUMENTATION TO THE EXTENT THEY CANNOT BE EXCLUDED AS SET OUT ABOVE, BUT CAN BE LIMITED, ARE HEREBY LIMITED TO NINETY (90) DAYS FROM THE DATE YOU FIRST ACQUIRED THE DOCUMENTATION OR THE ITEM THAT IS THE SUBJECT OF THE CLAIM.

TO THE MAXIMUM EXTENT PERMITTED BY APPLICABLE LAW IN YOUR JURISDICTION, IN NO EVENT SHALL BLACKBERRY BE LIABLE FOR ANY TYPE OF DAMAGES RELATED TO THIS DOCUMENTATION OR ITS USE, OR PERFORMANCE OR NON-PERFORMANCE OF ANY SOFTWARE, HARDWARE, SERVICE, OR ANY THIRD PARTY PRODUCTS AND SERVICES REFERENCED HEREIN INCLUDING WITHOUT LIMITATION ANY OF THE FOLLOWING DAMAGES: DIRECT, CONSEQUENTIAL, EXEMPLARY, INCIDENTAL, INDIRECT, SPECIAL, PUNITIVE, OR AGGRAVATED DAMAGES, DAMAGES FOR LOSS OF PROFITS OR REVENUES, FAILURE TO REALIZE ANY EXPECTED SAVINGS, BUSINESS INTERRUPTION, LOSS OF BUSINESS INFORMATION, LOSS OF BUSINESS OPPORTUNITY, OR CORRUPTION OR LOSS OF DATA, FAILURES TO TRANSMIT OR RECEIVE ANY DATA, PROBLEMS ASSOCIATED WITH ANY APPLICATIONS USED IN CONJUNCTION WITH BLACKBERRY PRODUCTS OR SERVICES, DOWNTIME COSTS, LOSS OF THE USE OF BLACKBERRY PRODUCTS OR SERVICES OR ANY PORTION THEREOF OR OF ANY AIRTIME SERVICES, COST OF SUBSTITUTE GOODS, COSTS OF COVER, FACILITIES OR SERVICES, COST OF CAPITAL, OR OTHER SIMILAR PECUNIARY LOSSES, WHETHER OR NOT SUCH DAMAGES

WERE FORESEEN OR UNFORESEEN, AND EVEN IF BLACKBERRY HAS BEEN ADVISED OF THE POSSIBILITY OF SUCH DAMAGES.

TO THE MAXIMUM EXTENT PERMITTED BY APPLICABLE LAW IN YOUR JURISDICTION, BLACKBERRY SHALL HAVE NO OTHER OBLIGATION, DUTY, OR LIABILITY WHATSOEVER IN CONTRACT, TORT, OR OTHERWISE TO YOU INCLUDING ANY LIABILITY FOR NEGLIGENCE OR STRICT LIABILITY.

THE LIMITATIONS, EXCLUSIONS, AND DISCLAIMERS HEREIN SHALL APPLY: (A) IRRESPECTIVE OF THE NATURE OF THE CAUSE OF ACTION, DEMAND, OR ACTION BY YOU INCLUDING BUT NOT LIMITED TO BREACH OF CONTRACT, NEGLIGENCE, TORT, STRICT LIABILITY OR ANY OTHER LEGAL THEORY AND SHALL SURVIVE A FUNDAMENTAL BREACH OR BREACHES OR THE FAILURE OF THE ESSENTIAL PURPOSE OF THIS AGREEMENT OR OF ANY REMEDY CONTAINED HEREIN; AND (B) TO BLACKBERRY AND ITS AFFILIATED COMPANIES, THEIR SUCCESSORS, ASSIGNS, AGENTS, SUPPLIERS (INCLUDING AIRTIME SERVICE PROVIDERS), AUTHORIZED BLACKBERRY DISTRIBUTORS (ALSO INCLUDING AIRTIME SERVICE PROVIDERS) AND THEIR RESPECTIVE DIRECTORS, EMPLOYEES, AND INDEPENDENT CONTRACTORS.

IN ADDITION TO THE LIMITATIONS AND EXCLUSIONS SET OUT ABOVE, IN NO EVENT SHALL ANY DIRECTOR, EMPLOYEE, AGENT, DISTRIBUTOR, SUPPLIER, INDEPENDENT CONTRACTOR OF BLACKBERRY OR ANY AFFILIATES OF BLACKBERRY HAVE ANY LIABILITY ARISING FROM OR RELATED TO THE DOCUMENTATION.

Prior to subscribing for, installing, or using any Third Party Products and Services, it is your responsibility to ensure that your airtime service provider has agreed to support all of their features. Some airtime service providers might not offer Internet browsing functionality with a subscription to the BlackBerry® Internet Service. Check with your service provider for availability, roaming arrangements, service plans and features. Installation or use of Third Party Products and Services with BlackBerry's products and services may require one or more patent, trademark, copyright, or other licenses in order to avoid infringement or violation of third party rights. You are solely responsible for determining whether to use Third Party Products and Services and if any third party licenses are required to do so. If required you are responsible for acquiring them. You should not install or use Third Party Products and Services until all necessary licenses have been acquired. Any Third Party Products and Services that are provided with BlackBerry's products and services are provided as a convenience to you and are provided "AS IS" with no express or implied conditions, endorsements, guarantees, representations, or warranties of any kind by BlackBerry and BlackBerry assumes no liability whatsoever, in relation thereto. Your use of Third Party Products and Services shall be governed by and subject to you agreeing to the terms of separate licenses and other agreements applicable thereto with third parties, except to the extent expressly covered by a license or other agreement with BlackBerry.

The terms of use of any BlackBerry product or service are set out in a separate license or other agreement with BlackBerry applicable thereto. NOTHING IN THIS DOCUMENTATION IS INTENDED TO SUPERSEDE ANY EXPRESS WRITTEN AGREEMENTS OR WARRANTIES PROVIDED BY BLACKBERRY FOR PORTIONS OF ANY BLACKBERRY PRODUCT OR SERVICE OTHER THAN THIS DOCUMENTATION.

BlackBerry Enterprise Software incorporates certain third-party software. The license and copyright information associated with this software is available at [http://worldwide.blackberry.com/legal/thirdpartysoftware.jsp.](https://www.blackberry.com/us/en/legal/third-party-software)

BlackBerry Limited 2200 University Avenue East Waterloo, Ontario Canada N2K 0A7

BlackBerry UK Limited Ground Floor, The Pearce Building, West Street, Maidenhead, Berkshire SL6 1RL United Kingdom

Published in Canada